## **Change of Major, Minor, or Concentration**

- 1. Log into AP OneStop.
- 2. Click on the **Web Self Service** tab.
- 3. Click the **Student** link.
- 4. Click the **Registration** link.
- 5. Click the **Change or Declare Major, Concentration and/or Minor** link
- 6. Use the pull-down list under the **Change To** column to request changes to your program.

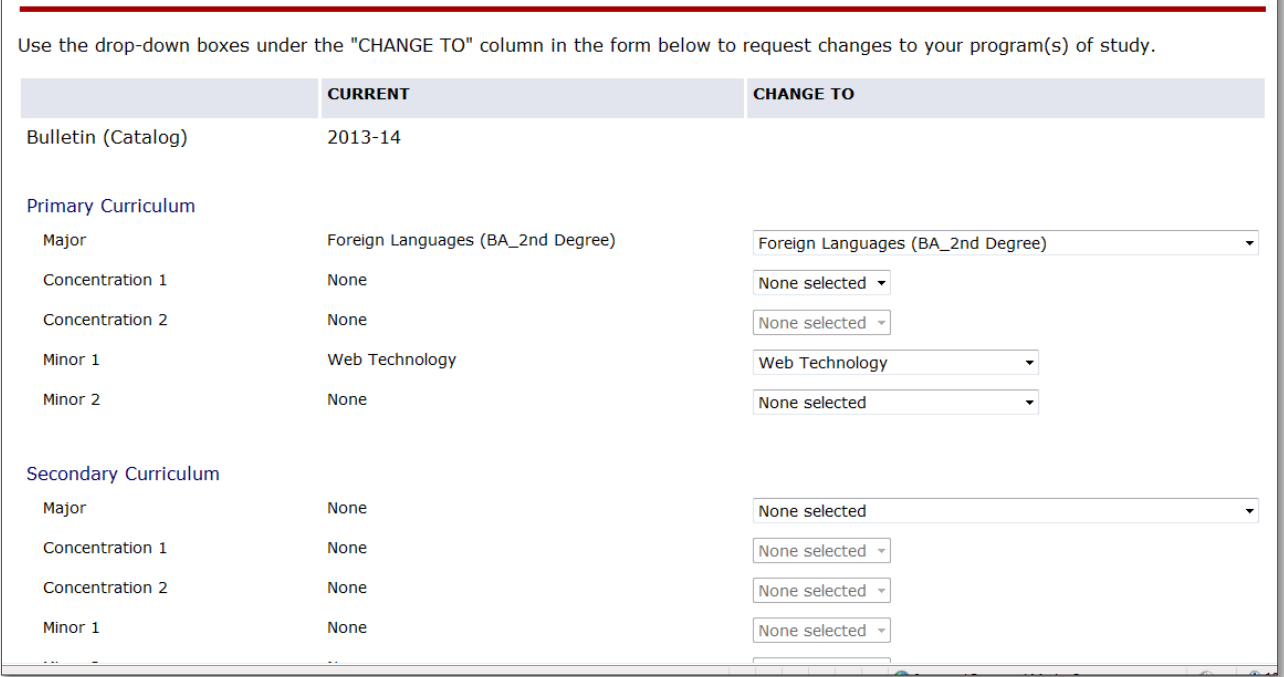

- 7. Click **Submit** this will generate a new page showing both old and new selcections**, you must confirm** to complete the process.
- 8. Confirm Changes.